## **Allowing local content to communicate with the Internet**

You might have encountered a Flash Player Security warning dialog box (Figure 1) that notifies you that an untrusted application is trying to communicate with the Internet and has been blocked by Flash Player. If you recognize the application and want to allow it to access the Internet, you can use the Flash Player Settings Manager to add the content to your list of trusted content so that it can communicate with the Internet.

When you see the Flash Player Security warning dialog box:

1. Click Settings (Figure 1) to go to the Global Security Panel (http://www.macromedia.com/support/documentation/en/flashplaye r/help/settings\_manager04.html) of the Settings Manager. Clicking OK dismisses the dialog box, but the content will still be blocked by the Flash Player.

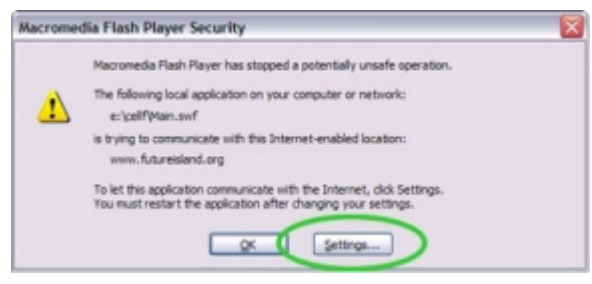

Figure 1. The Local File Security warning may appear when local content attempts to contact the Internet

2. Click Edit Locations (Figure 2) to access the pop-up menu, then select Add Location. A dialog box opens so you can add your content to the list of trusted files and locations.

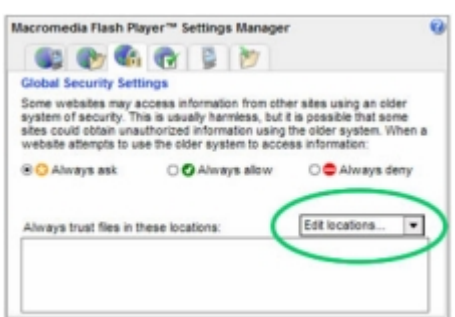

Figure 2. The Global Security panel of the Settings Manager

3. To add the file or directory on your local computer, enter the location of the content in the Trust This Location box. If you accessed the

Global Security dialog box from the Settings button in the security dialog box, you might see a hint showing you the location of that content on your computer (Figure 3). You can copy and paste the location into the text box, then click Confirm to add the location to the list of trusted locations.

You can also click Browse for Files or Browse for Folder to open a file chooser to navigate to the file or folder that you want to add to your trust list. Once you have made your selection, click Confirm to accept the location.

**Note:** Trusting a directory also trusts its subdirectories and any content within.

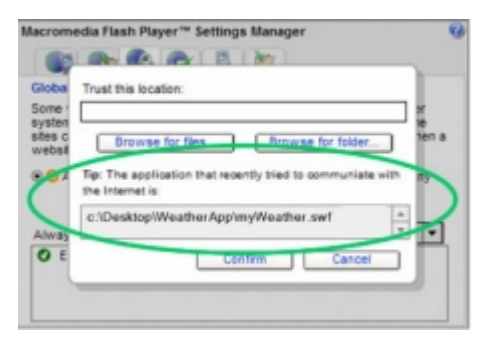

Figure 3. If you accessed the Global Security dialog from the Settings button in the security dialog, you should see a hint showing you the location of that content on your computer

4. The selected location should now appear in the list of trusted locations. You can now close the Settings Manager and return to the content or application. You will need to refresh the content in the browser, or restart the application, for the new settings to take effect. Flash Player should now allow the content to communicate with the Internet.

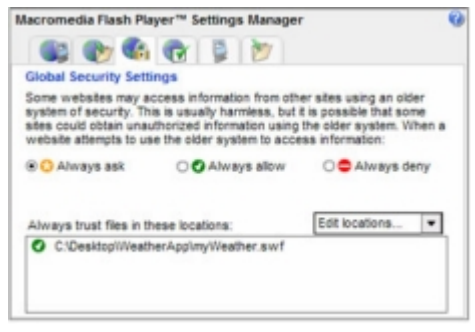

Figure 4. Your content should now appear in the list of trusted locations.